# *Научно***-***производственное предприятие* «ИНТЕРПРИБОР»

# **ПРИБОР ДИАГНОСТИКИ СВАЙ СПЕКТР-3.0**

РУКОВОДСТВО ПО ЭКСПЛУАТАЦИИ

# **СОДЕРЖАНИЕ**

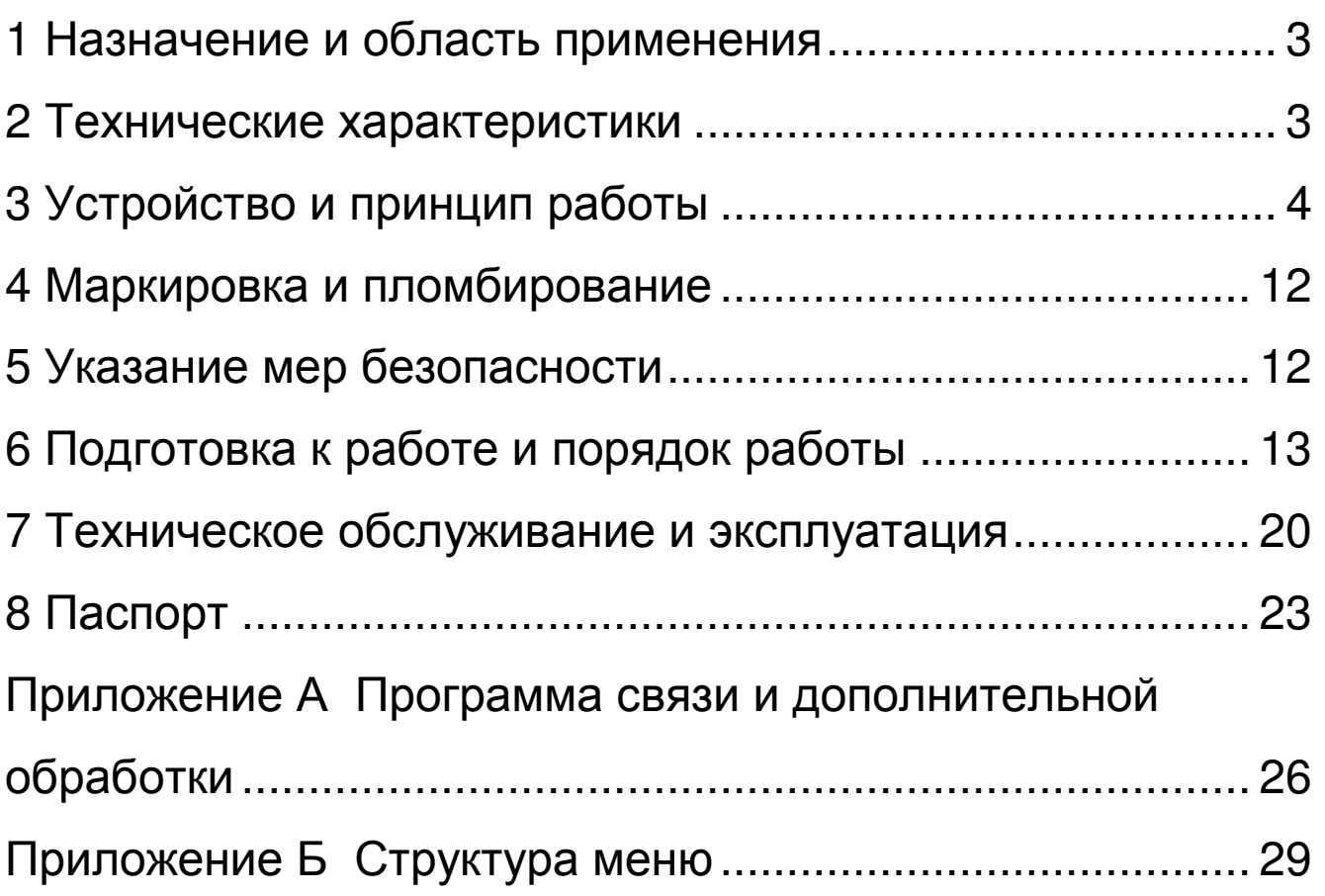

Руководство по эксплуатации содержит информацию о принципе действия и конструкции, технические характеристики и другие сведения, необходимые для нормальной эксплуатации прибора для диагностики свай СПЕКТР-3.0.

Эксплуатация прибора допускается только после изучения настоящего руководства.

# **1 Назначение и область применения**

Прибор диагностики свай СПЕКТР-3.0 (далее – прибор) предназначен для определения длины свай, обнаружения и локализации<br>скрытых в грунте дефектов, получения скрытых в грунте дефектов, сейсмоспектрального профиля. Прибор позволяет проанализировать реакцию объекта на ударное воздействие одновременно по 2 каналам во временной и спектральной области. Может использоваться в качестве двухканальной сейсмостанции.

## **2 Технические характеристики**

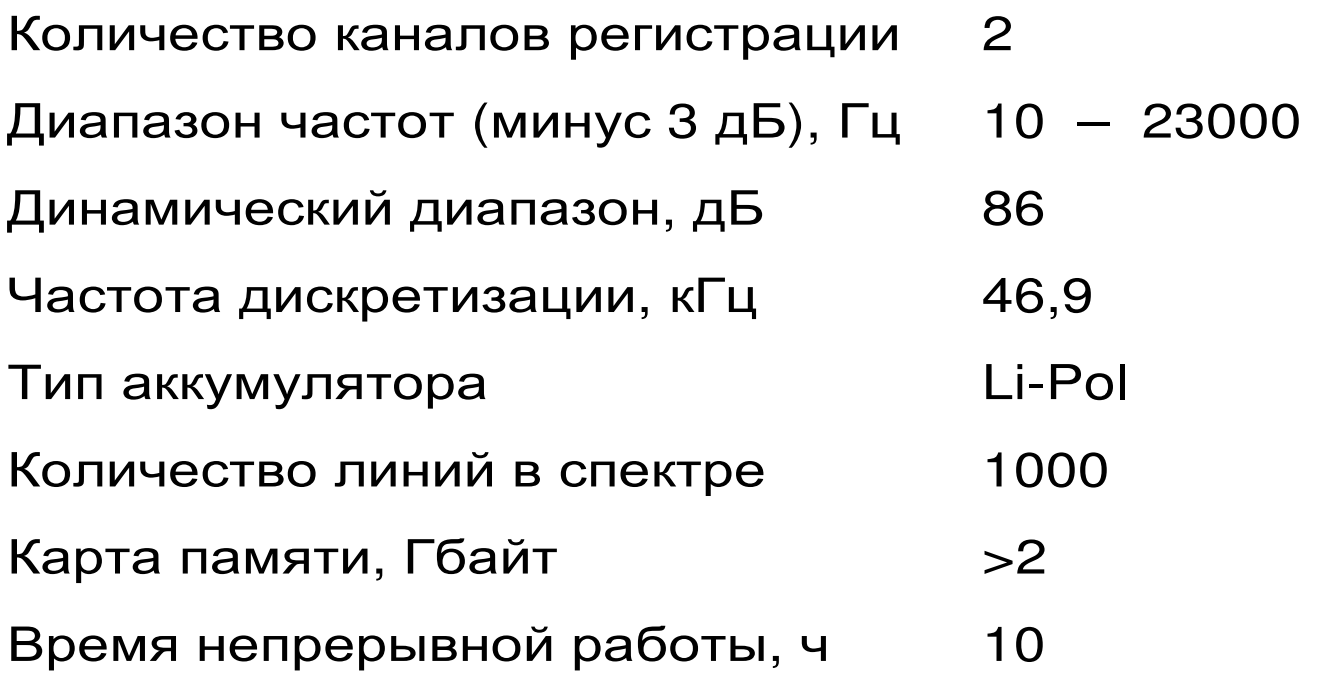

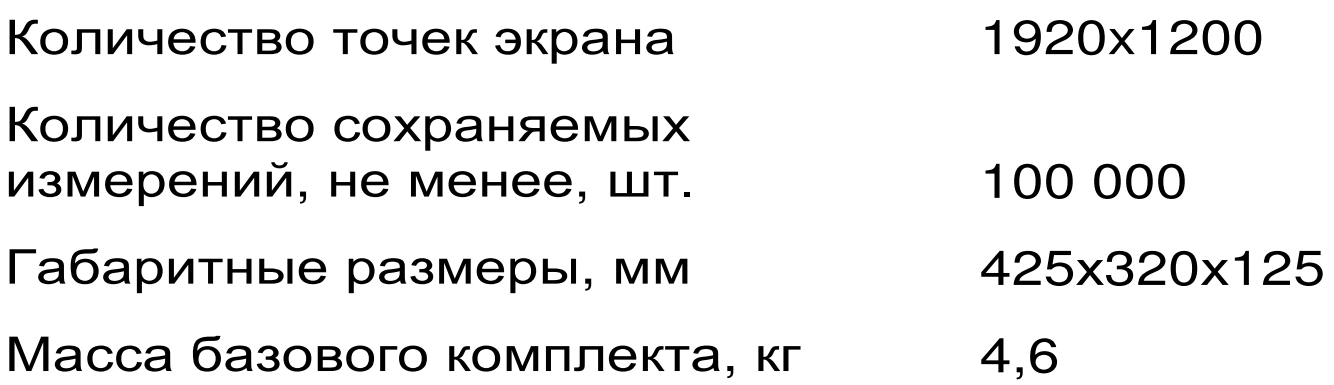

# **3 Устройство и принцип работы**

# **3. 1 Устройство прибора**

Прибор выполнен в виде кейса с размещенным в нем оборудованием. В зависимости от комплектации прибор выпускается в двух исполнениях.

Перечень комплектующих:

– электронный блок;

– датчик-акселерометр (сейсмоприемник) -1 шт. (второй сейсмоприемник – по заказу);

– стандартный молоток (исполнение 1);

– молоток с датчиком силы МДС-1 (исполнение 2);

– соединительные кабели.

 Сейсмоприёмник 1 воспринимает механические колебания исследуемого объекта, преобразует их в электрический сигнал и передаёт его в электронный блок 2 Электронный блок оцифровывает сигнал, производит запись и последующую обработку полученного сигнала. Электронный блок выполнен на основе планшетного компьютера под управлением ОС Android. Общий вид

прибора представлен на рис. 1. Общий вид окна программы прибора представлен на рис. 2.

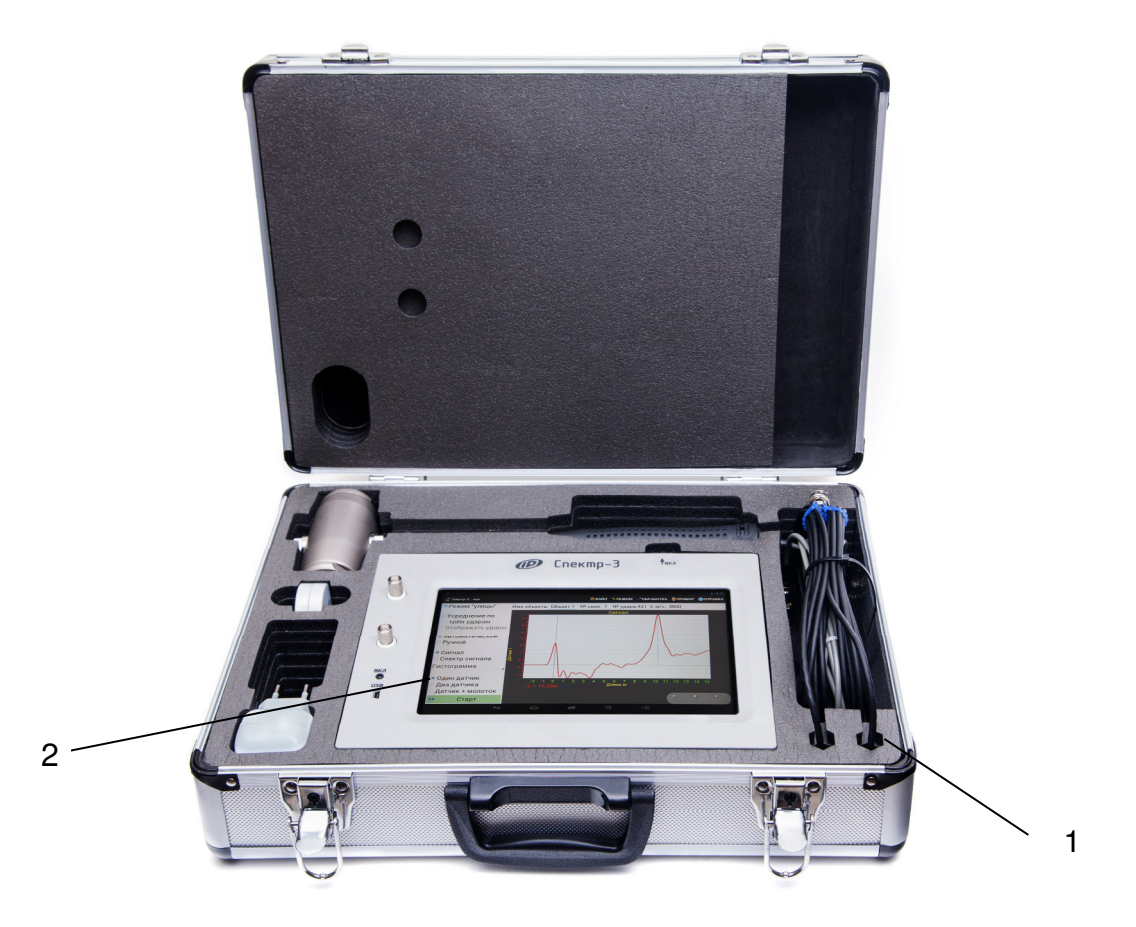

# Рисунок 1 – Общий вид прибора СПЕКТР-3.0

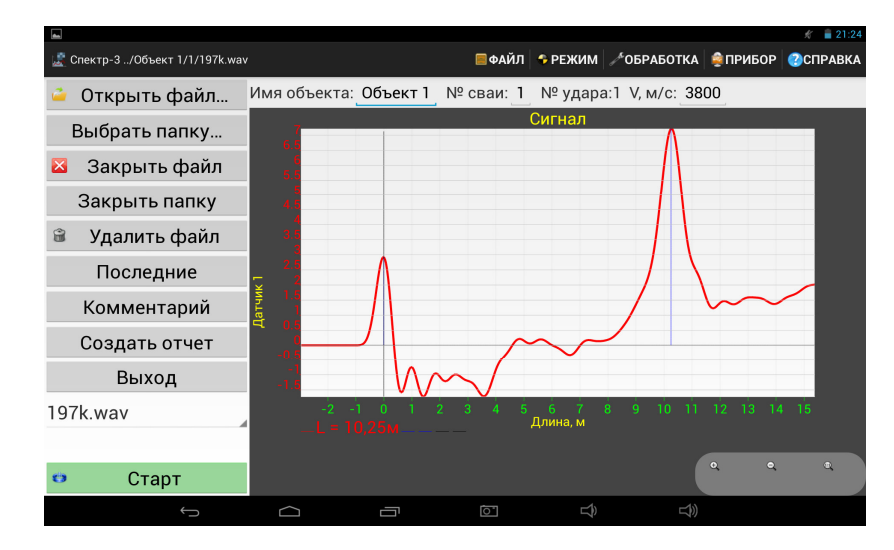

## Рисунок 2 – Общий вид окна программы

Перед использованием прибора рекомендуется ознакомиться с основами работы в данной операционной системе. Управление функциями

прибора осуществляется через сенсорный экран электронного блока.

# **3. 2 Принцип работы**

Принцип работы прибора основан на свойстве акустической волны отражаться от границ раздела сред с различным акустическим импедансом. Акустическая волна возбуждается в свае с помощью удара молотком. Волна распространяется вдоль сваи, отражается от ее основания и регистрируется датчиком, установленным на верхнем конце сваи.

Длина сваи рассчитывается по формуле:

$$
H = \frac{V \cdot \Delta t}{2},\tag{1}
$$

где *<sup>V</sup>* – скорость распространения волны в свае, м/с;

 <sup>∆</sup>*t* – промежуток времени между ударом и отражением, с.

Пример реакции железобетонной сваи на ударное воздействие показан на рисунке 3.

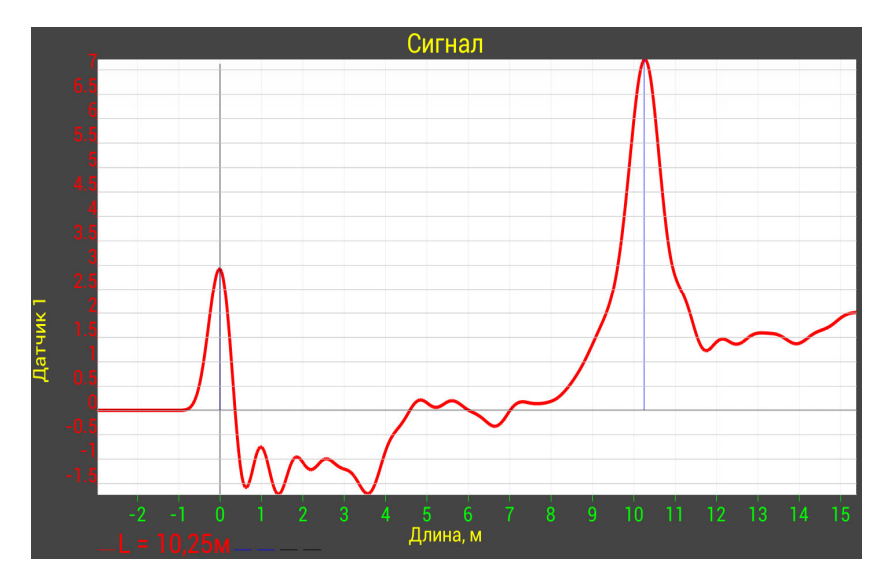

Рисунок 3 – Пример сигнала

#### **3. 3 Система меню программы**

Меню программы двухуровневое: состоит из главного меню и вложенных меню.

$$
\blacksquare \blacklozenge A\texttt{WJ} \mid \textcolor{red}{\blacklozenge} \texttt{PEKMM} \mid \textcolor{blue}{\blacklozenge} \texttt{OBPABOTKA} \mid \textcolor{blue}{\clubsuit} \texttt{IPVBOP} \mid \textcolor{blue}{\clubsuit} \texttt{CTPABKA}
$$

Рисунок 4 – Главное меню программы

Главное меню программы расположено в правой части верхней строки окна программы (рисунок 4). Выбор нужного пункта главного меню осуществляется нажатием на этот пункт. Главное меню состоит из следующих пунктов:

Файл – меню работы с файлами сигналов. Позволяет открывать/закрывать файлы/папки с файлами сигналов, создавать файлы отчетов;

Режим – позволяет выбрать один из нескольких режимов проведения измерений и отображения полученных данных;

Обработка – меню настроек обработки записанного сигнала;

Прибор – меню для настройки работы прибора;

Справка – меню со справочной информацией.

Во второй строке программы (над графиком) находятся поля для записи названия объекта (Имя объекта), номера сваи (№ сваи), номера удара (№ удара) и скорости распространения волны в свае (V, м/с).

Вложенные меню отображаются в левой части окна программы. Для выбора требуемого пункта вложенного меню следует нажать на него.

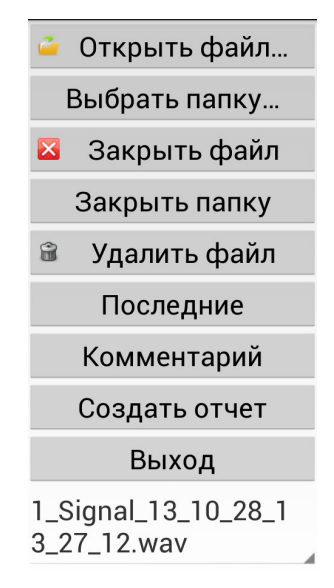

Рисунок 5 – меню «Файл»

Меню «Файл» (рисунок 5) содержит следующие пункты:

– «Открыть файл…». Вызывает диалог открытия файла сигнала.

– «Выбрать папку…». Вызывает диалог открытия папки с файлами.

– «Закрыть файл». Закрывает открытый файл сигнала.

– «Закрыть папку». Закрывает открытую папку с файлами.

– «Последние». Вызывает диалог с возможностью открыть один из последних просмотренных файлов.

– «Комментарий». Вызывает окно для ввода и просмотра комментария к сигналу.

8

– «Создать отчет». Создает файл отчета на основе текущего открытого файла сигнала.

– «Выход». Закрывает программу.

– Элемент для выбора и отображения текущего файла удара в папке. Отображается, только если выбрана папка.

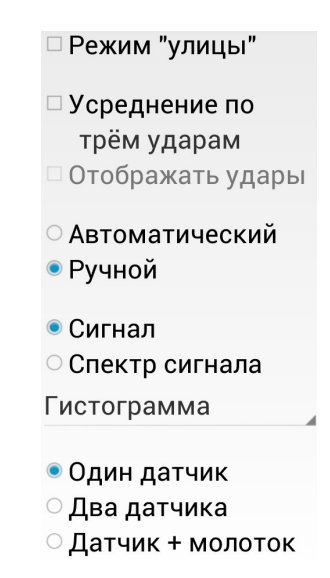

Рисунок 6 – меню «Режим»

Меню «Режим» (рисунок 6) содержит следующие пункты:

– «Режим улицы». Включает прорисовку графиков толстыми линиями, улучшая их видимость.

– «Усреднение по трем ударам». Позволяет включить режим, при котором в качестве одного результата будет учитываться усредненный сигнал по трем ударам с достаточной взаимной корреляцией;

– «Отображать удары». Включает режим отдельного отображения графиков трех сигналов вместо одного усредненного. Доступен при включенной опции «Усреднение по трем ударам».

– «Автоматический/Ручной». Переключает режим обработки графика сигнала.

– «Сигнал/Спектр сигнала (гистограмма/линия)». Переключение между отображением записанного сигнала во временной и спектральной областях.

– «Один датчик/Два датчика/Датчик + молоток». В режиме «один датчик» отображается (и записывается) только сигнал с первого канала. В режиме «два датчика» отображаются сигналы с двух каналов. В режиме «датчик + молоток» также отображаются сигналы с двух каналов, но сигнал со второго канала отображается без обработки.

Включение/выключение и переключение режимов осуществляется нажатием на соответствующем пункте.

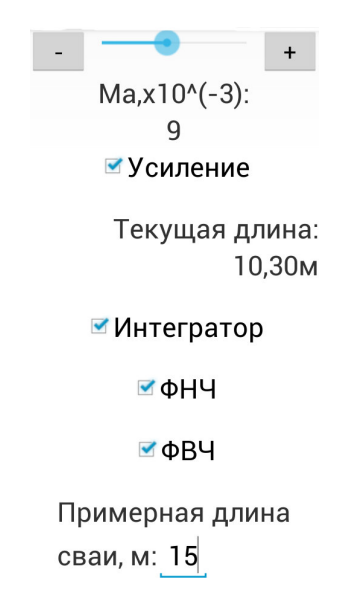

# Рисунок 7 – меню «Обработка»

Меню «Обработка» (рисунок 7) содержит следующие пункты:

– «Усиление». Включение усиления и установка коэффициента усиления.

«Интегратор». Включение интегрирования сигнала.

– «ФНЧ». Включение фильтра нижних частот для фильтрации высокочастотного шума.

– «ФВЧ». Включение фильтра верхних частот для фильтрации постоянной составляющей.

– «Примерная длина сваи». Ввод ожидаемой длины сваи для улучшения качества обработки и отображения сигнала.

«Текущая длина сваи». Длина сваи, рассчитанная исходя из положения курсоров на графике сигнала (спектра).

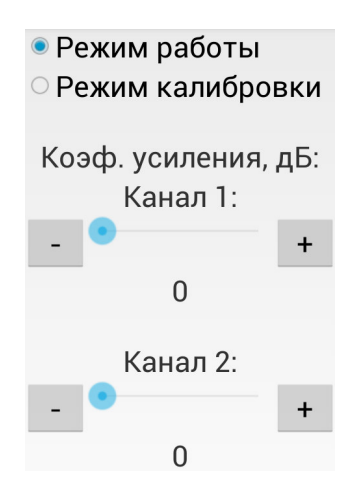

Рисунок 8 – меню «Прибор»

Меню «Прибор» (рисунок 8) содержит следующие пункты:

– «Режим работы/Режим калибровки». Переключение между основным рабочим режимом и служебным калибровочным.

– «Коэф. усиления, дБ». Позволяет изменять аппаратный коэффициент усиления сигнала в приборе отдельно для каждого из двух каналов.

## Рисунок 9 – меню «Справка»

Меню «Справка» (рисунок 9) содержит следующие пункты:

– «О программе». Отображает информацию о версии программы и изготовителе.

# **4 Маркировка и пломбирование**

Маркировка прибора содержит:

1) товарный знак предприятия-изготовителя;

2) условное обозначение прибора СПЕКТР-3.0;

3) порядковый номер прибора;

4) дату выпуска.

## **5 Указание мер безопасности**

При эксплуатации прибора необходимо строго выполнять требования по технике безопасности, учитывающие специфику<br>конкретного производства. Эти требования конкретного производства. Эти должны быть изложены в соответствующей инструкции.

Допуск к проведению измерений для каждого конкретного случая необходимо выдавать после изучения оборудования и применяемой технологии по специальной программе, и после сдачи экзамена.

Прибор не содержит компонентов, опасных для жизни и здоровья пользователя.

# **6 Подготовка к работе и порядок работы**

# **6. 1 Подготовка к работе**

Для подготовки прибора к работе следует:

1) подключить сейсмоприёмники к соответствующим разъёмам электронного блока (основной датчик, по которому определяется длина сваи, всегда следует подключать к разъему «К1», второй датчик или молоток с датчиком силы – к разъему «К 2»);

2) длительным нажатием (более трех секунд) кнопки « вкл » (на верхнем торце электронного блока) включить прибор (должен загореться светодиод « вкл» и на экране появится логотип) и дождаться его загрузки;

3) разблокировать прибор, перетащив символ закрытого замка вправо;

4) если сенсорный экран отключился, включить его кратковременным нажатием кнопки « вкл » и разблокировать (п.3);

5) найти на рабочем столе или в меню приложений прибора ярлык программы Спектр-3, запустить программу нажатием на ярлык.

# **6. 2 Порядок работы**

Перед проведением измерений следует установить сейсмоприёмники на объекте исследования. Сейсмоприёмники устанавливаются на торец сваи посредством приклеивания на мастику, «сырую резину», пластилин, солидол, литол. При этом торец сваи должен быть очищен от пыли, мусора и посторонних предметов. Так же можно

закреплять сейсмоприемники на металлический уголок, прикрепленный анкером к боковой поверхности сваи.

Во второй строке программы ввести название объекта, номер сваи и скорость волны в свае. В меню «Режим» выбрать требуемые параметры записи и отображения сигнала:

–«Усреднение по трем ударам» и «Отображать удары»;

–«Автоматический/Ручной» режимы. Автоматический режим рекомендуется в простых случаях (свая без дефектов забита в неплотный однородный грунт). В случае сложных сигналов (наличие дефектов, слоев грунта, высокое затухание сигнала в грунте) рекомендуется ручной режим.

– «Сигнал/Спектр сигнала». Выбрать временное/спектральное отображения сигнала. Спектр может быть представлен в виде линии или гистограммы. Рекомендуется выбрать опцию «сигнал».

– «Один датчик/Два датчика/Датчик + молоток». Выбрать конфигурацию подключенных к прибору датчиков.

В меню «Обработка» ввести ожидаемую длину сваи.

В случае, если выбран ручной режим, в меню «Обработка» установить параметры обработки сигнала. Рекомендуется включить интегратор, ФВЧ и ФНЧ. Коэффициент усиления сигнала рекомендуется подобрать эмпирически по результатам первых нескольких замеров таким

образом, чтобы амплитуда ударного импульса и амплитуда предполагаемого отражения от конца сваи были примерно одинаковы.

После завершения подготовительных<br>іствий нажать кнопку «Старт» (в левом действий нажать кнопку «Старт» (в левом нижнем углу окна программы). При этом прибор переходит в режим ожидания измерения. В этом режиме прибор ожидает сигнала, превышающего порог запуска.

Произвести удар молотком по торцу сваи. Прибор произведет запись сигнала с датчиков, выведет сигнал на экран и автоматически сохранит его в виде файла. Файл будет сохранен в папке ../Spectr/data/[Название<br>объекта]/[Номер сваи]. В имени файла будет сваи]. В имени файла будет содержаться информация о номере удара по данной свае и о дате/времени удара. Если выбран режим усреднения по трем ударам, для получения файла сигнала потребуется нанести три или более (в случае отбраковки прибором некоторых ударов) удара.

Для удаления файла текущей записи следует нажать кнопку «Удалить файл» в меню «Файл».

После записи сигнала можно произвести изменения в параметрах обработки и отображения сигнала (меню «Режим» и «Обработка»), при этом изменения отобразятся на текущем сигнале.

После записи сигнала имеется возможность изменять масштаб графика жестами или с помощью кнопок масштаба в правом нижнем углу экрана (рисунок 10), устанавливать метки (в

15

меню «Обработка»), писать комментарий к графику сигнала (в меню «Файл»).

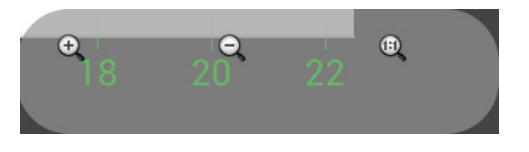

Рисунок 10 – Кнопки управления масштабом графика

Во временной области на горизонтальной оси откладывается расстояние от верха сваи (в метрах), вычисляемое по формуле:

$$
H = \frac{V \cdot t}{2}, \qquad (2)
$$

где *<sup>V</sup>* – значение скорости волны в свае;

*<sup>t</sup>* – время от момента удара.

Для перемещения датчиков на другое место измерения следует предварительно нажать кнопку «Стоп», чтобы избежать ложных срабатываний датчиков.

После завершения всех измерений в целях экономии заряда аккумуляторов электронный<br>блок следует выключить (длительным блок следует выключить удержанием кнопки « вкл » электронном блоке).

#### **6. 4 Просмотр результатов**

Для просмотра результатов, сохраненных в памяти прибора, следует нажать «Открыть файл…» (для просмотра единичного сигнала) или «Выбрать папку…» (для просмотра всех сигналов в данной папке). В появившемся окне (рисунок 11) выбрать нужный файл (папку) и нажать кнопку «Выбрать». Для отмены открытия файла нажать «Отмена». Для перехода во

вложенную папку нажать на строку с этой папкой. Для перехода на уровень выше нажать на строку «../».

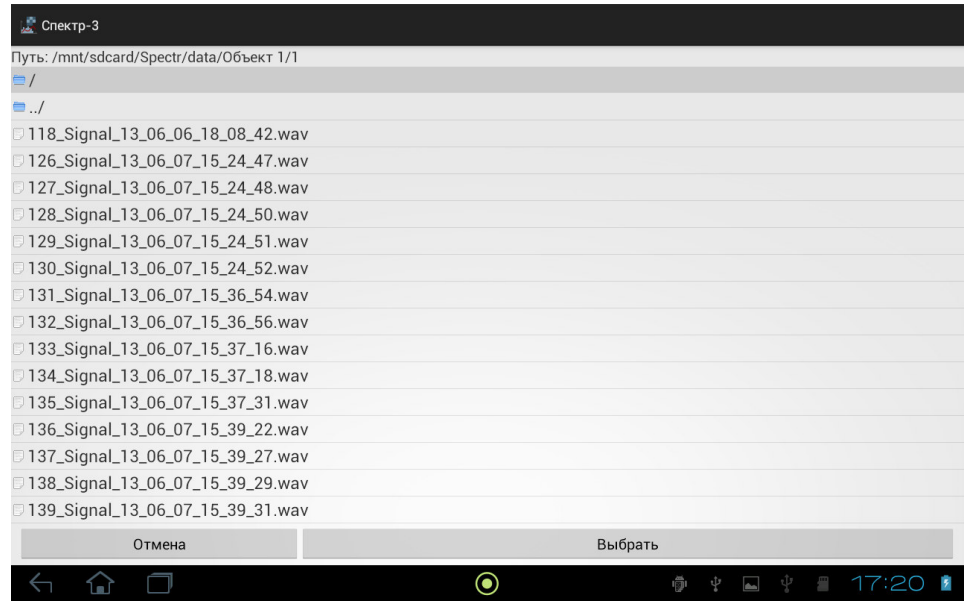

Рисунок 11 – Окно открытия файла/папки

Если для просмотра выбрана папка, то слева на экране самой нижней строкой меню будет отображен элемент с названием текущего файла (рисунок 12). При нажатии на этот элемент выводится полный список файлов в данной папке (с пролистыванием при большом количестве файлов). Нажатием на названии файла меняется текущий просматриваемый файл. Для удаления текущего файла нажать кнопку «Удалить файл» и подтвердить намерение в открывшемся диалоговом окне.

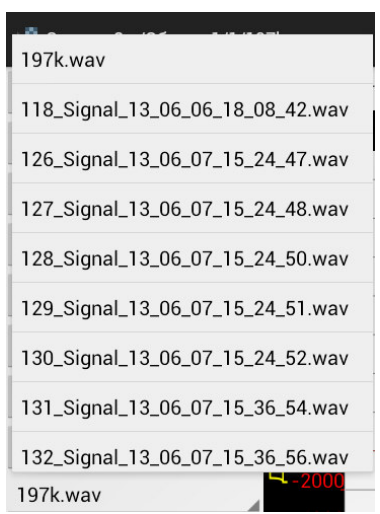

Рисунок 12 – Элемент выбора файла в папке

 При просмотре сохраненных результатов также как и в режиме измерения есть возможность изменять параметры обработки и отображения сигнала, устанавливать метки, писать комментарии к графикам.

## **6.5 Создание отчетов**

Чтобы создать отчет для текущего сигнала следует нажать на кнопку «Создать отчет» в меню «Файл». Отчет будет автоматически создан и сохранен в папке ../Spectr/reports/[Название объекта]/[Номер сваи]. Пример отчета показан на рис. 13. Отчет создается в виде pdf-файла. Для просмотра отчета необходимо найти его в файловой системе (например, с помощью программы «Explorer») и открыть (нажатием). Для печати отчета необходимо скопировать его на компьютер.

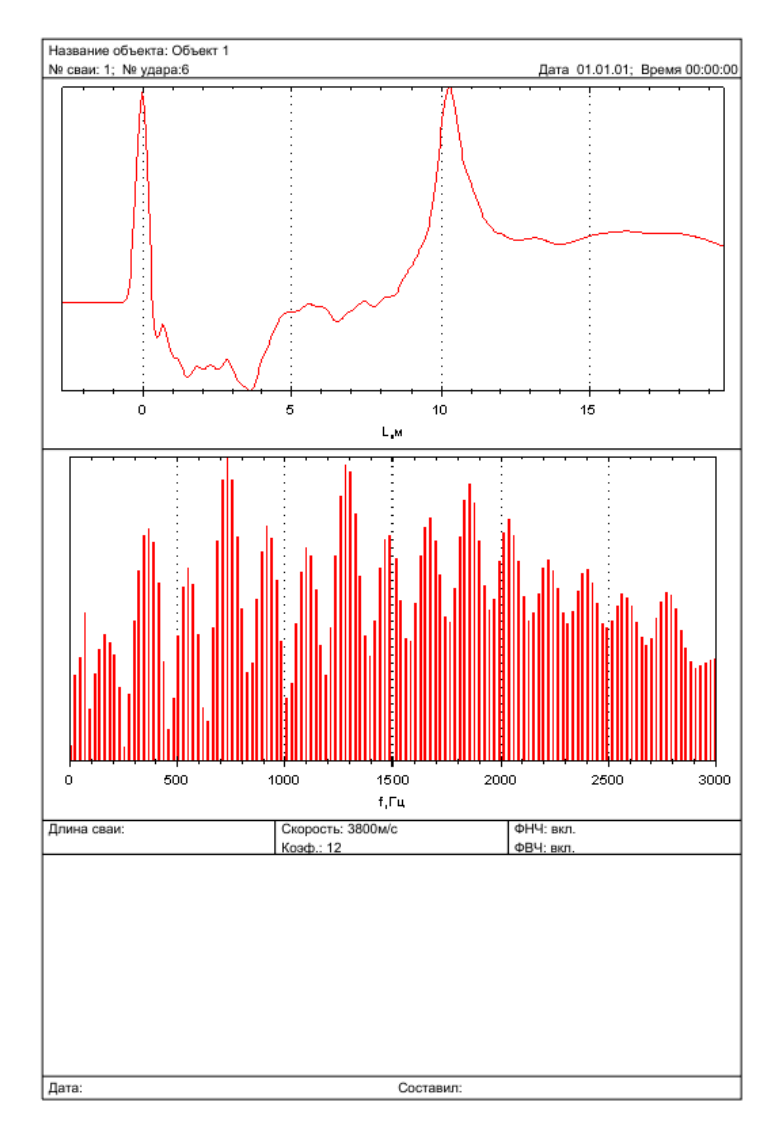

Рисунок 13 – Пример отчета

## **6. 6 Связь с компьютером**

Прибор имеет интерфейс USB для связи с компьютером, через который осуществляется копирование сохраненных файлов с измерениями для архивации. Прибор подключается к компьютеру с помощью прилагаемого кабеля связи. При этом на дисплее прибора появится информация о подключении по USB. Нажать на приборе кнопку «Включить USB-накопитель» и скопировать нужные файлы средствами операционной системы компьютера. После завершения копирования файлов нажать на дисплее прибора

кнопку «Отключить USB-накопитель». В течение времени, пока USB-накопитель включен, запрещены любые другие действия (кроме отключения USB-накопителя) с прибором.

#### **7 Техническое обслуживание и эксплуатация**

7.1 Профилактический уход и контрольные проверки прибора производятся лицами, непосредственно эксплуатирующими прибор.

7.2 Прибор необходимо содержать в чистоте, периодически протирать его сухой и чистой фланелью, оберегать от ударов, пыли и сырости.

7.3 При появлении информации о разряде аккумулятора прибора необходимо его зарядить. Для этого включить в сеть поставляемый в комплекте блок питания, подключить его к USBразъему на электронном блоке и дождаться индикации полного заряда аккумулятора. Если аккумулятор прибора полностью разряжен, прибор перестанет включаться. В этом случае следует зарядить выключенный прибор. После заряда можно отключить блок питания и включить прибор. Внимание! При подключенном блоке питания прибор не включится!

7.4 Аккумулятор прибора достаточно быстро разряжается в режиме ожидания. Скорость разряда аккумулятора зависит от количества запущенных приложений, работающих модулей, включенного экрана. Для экономии заряда аккумулятора рекомендуется:

1) не запускать на приборе приложения и не включать модули, кроме необходимых для обеспечения работы прибора;

2) в случае перерыва в работе с прибором выключать экран (нажатием кнопки « вкл » на электронном блоке);

3) при длительном перерыве в работе, а также при <sub>\*</sub>транспортировке и хранении рекомендуется полностью выключать прибор (длительным удержанием кнопки « вкл » на электронном блоке).

7.5 Если в процессе работы прибор перестает реагировать на нажатия на сенсорный экран, необходимо выключить прибор длительным удержанием кнопки выключения питания и повторно включить.

В случае, если «зависание» прибора не удается устранить с помощью выключения прибора, следует достать электронный блок из кейса, на обратной стороне блока проколоть иглой наклейку «Сброс» и нажать разотнутой скрепкой углубленную в приборе кнопку.

7.6 При всех видах неисправностей необходимо подробно описать особенности их проявления и обратиться к изготовителю за консультацией. Отправка прибора в гарантийный ремонт должна производиться с актом о претензиях к его работе.

7.7 Внимание! СПЕКТР-3.0 является сложным техническим изделием и не подлежит самостоятельному ремонту. Гарантийные обязательства теряют силу, если пользователь

21

пытался вскрыть корпус электронного блока или прибор подвергался сильным механическим воздействиям.

# **8 Паспорт**

# **8. 1 Комплектность**

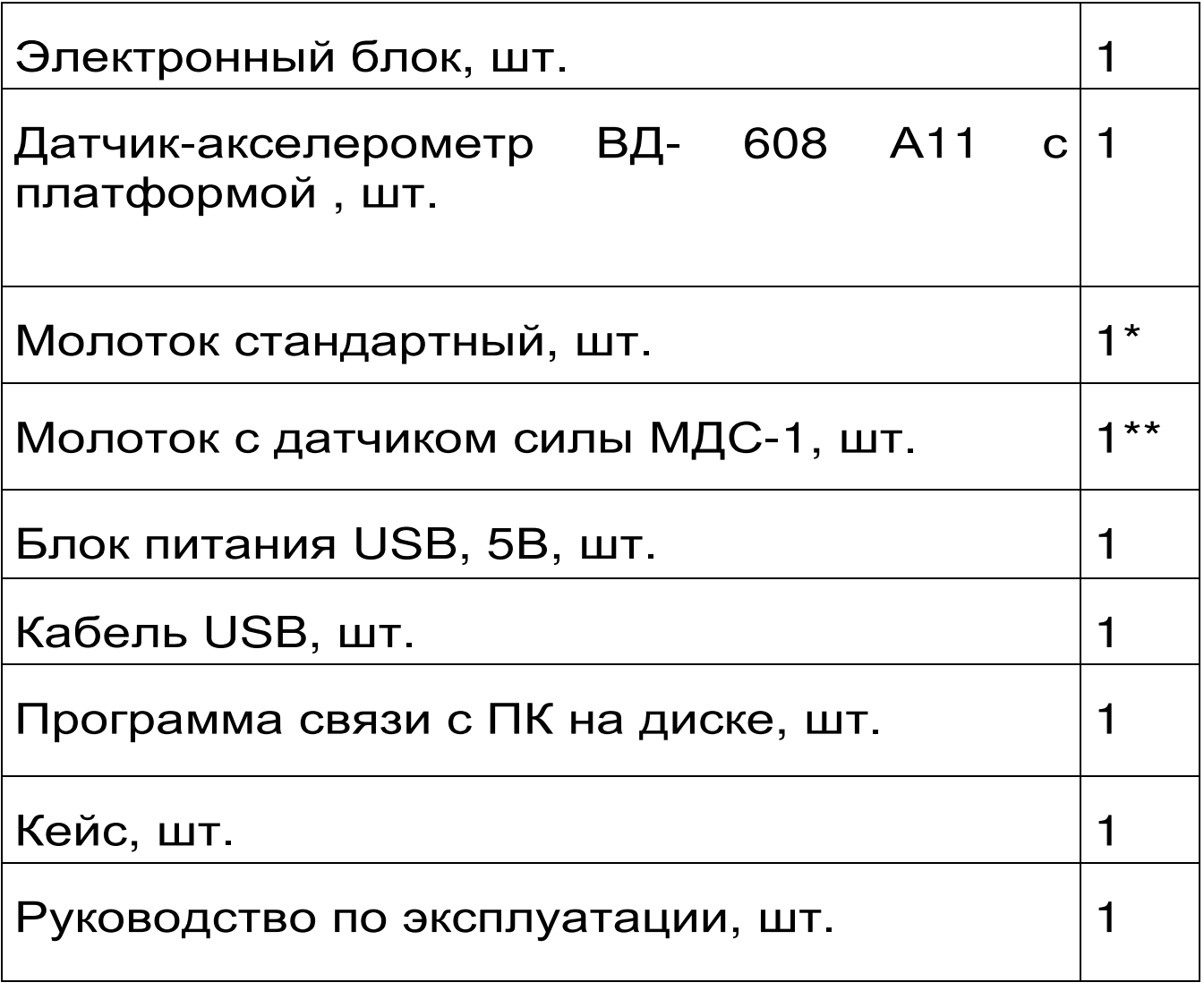

\* - для исполнения 1

\*\* - для исполнения 2

# **8. 2 Дополнительные комплектующие**

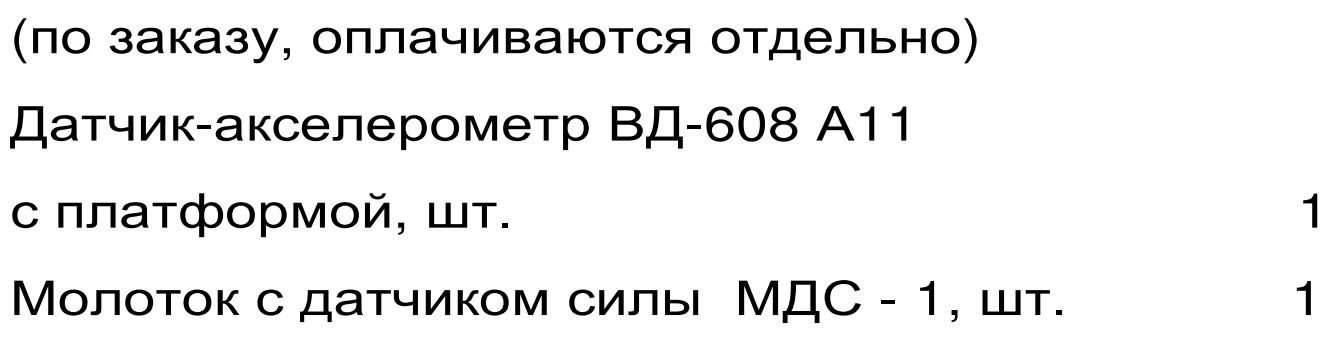

# **8. 3. Гарантийные обязательства**

Предприятие-изготовитель гарантирует<br>ветствие выпускаемых приборов соответствие выпускаемых СПЕКТР-3.0 требованиям технических условий.

Гарантийный срок составляет 18 месяцев с момента продажи прибора.

Гарантия не распространяется на аккумуляторную батарею питания прибора и выход её из строя не является поводом для претензий.

Предприятие-изготовитель обязуется в период гарантийного срока безвозмездно производить ремонт прибора, если он выйдет из строя или его характеристики не будут удовлетворять требованиям технических условий.

Гарантийные обязательства теряют силу, если пользователь нарушил заводские пломбы, прибор подвергался сильным механическим или атмосферным воздействиям.

Гарантийный ремонт и периодическую калибровку осуществляет предприятиеизготовитель ООО «НПП «ИНТЕРПРИБОР»: 454080, г. Челябинск, а/я 12771, тел/факс (351) 729-88-85, 211-54-30, 211-54-31.

Послегарантийный ремонт осуществляет предприятие-изготовитель на договорных условиях.

Представитель ООО «НПП «ИНТЕРПРИБОР» в Москве: тел/факс (499) 174- 75-13.

## **Программа связи и дополнительной обработки**

Программа связи предназначена для переноса результатов измерений из памяти прибора в компьютер, их сохранения, просмотра и дополнительной обработки.

Минимальные требования к компьютеру:

Процессор – не ниже Pentium III 733.

Память не менее 256 Мбайт.

Наличие интерфейса USB.

Операционная система Windows XP, Vista, 7.

Установка программы.

Вставить в CD-ROM компьютера диск с программой. Открыть содержимое диска и запустить Spectr3.exe. Следуя указаниям с экрана, последовательно, через нажатия клавиши «Далее» провести установку программы.

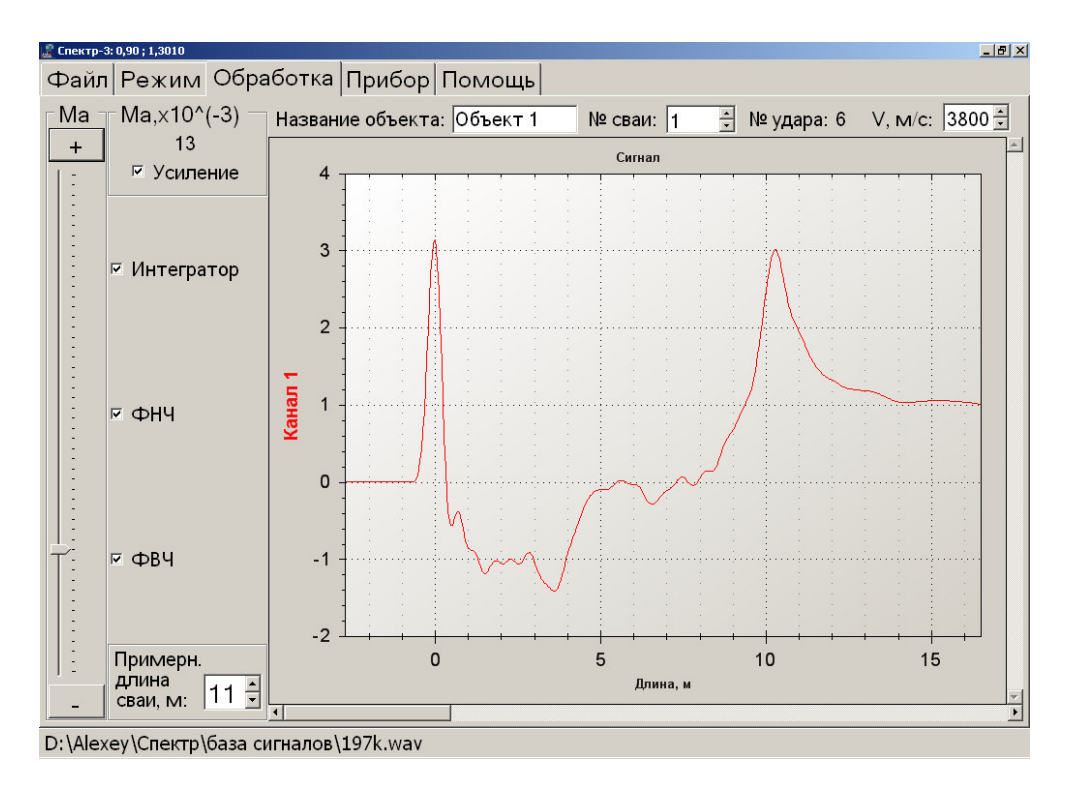

## Рисунок 14 – Окно программы Спектр-3.0

Работа с программой.

Запустить программу «СПЕКТР-3.0» (Пуск / Программы / Интерприбор / СПЕКТР-3.0). На мониторе появится окно программы (рис.14). Система меню, расположение элементов интерфейса и функциональные возможности программы практически полностью совпадают с теми, что есть в приборе.

Главное меню программы находится в верхней строке окна программы. Вложенные меню расположены в левой части окна. Во второй строке под главным меню находятся название объекта, номер сваи, номер удара и скорость распространения волн в свае. В нижней строке программы указан полный путь к открытому файлу. Остальную часть окна занимает график.

Чтобы открыть, сохраненный на компьютере, файл сигнала, следует нажать «Открыть

файл»/«Открыть папку» и выбрать нужный файл/папку в открывшемся окне.

Так же как и в приборе можно изменять параметры обработки/отображения сигнала, создавать отчеты.

## Структура меню прибора

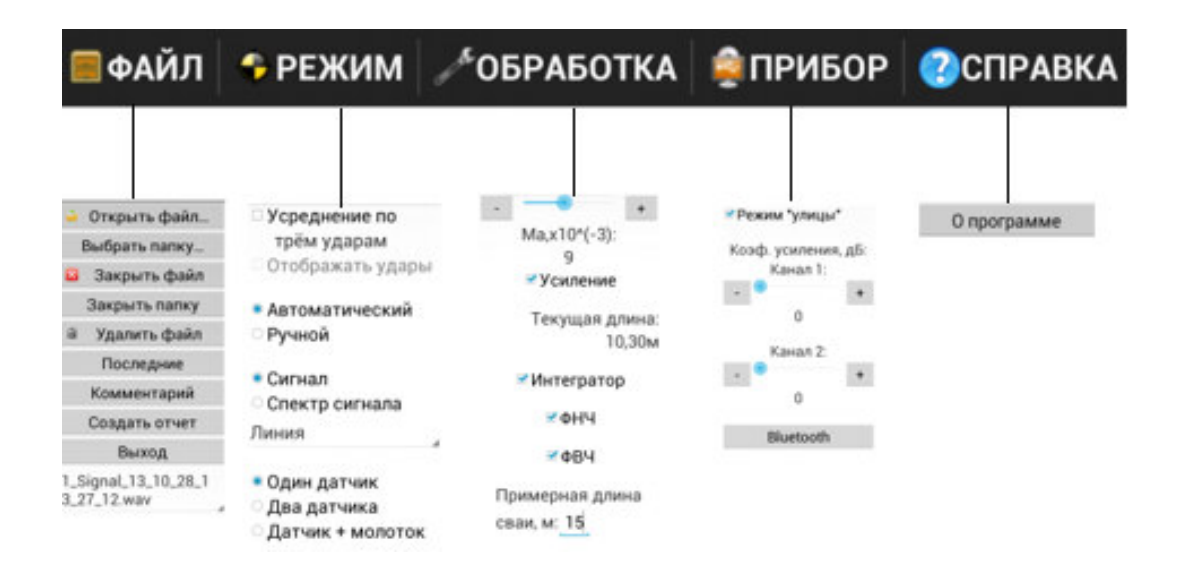